# myVTax Guide: How to Make an e-Payment on an Established Business Account

Businesses making retail sales in Vermont are required to make regular, timely payments of Business Tax, as well as any applicable Sales and Use Tax, Meals and Rooms Tax, and Withholding Tax. This guide explains how a business may make a payment by e-check using [myVTax,](https://www.myvtax.vermont.gov) Vermont's online tax portal.

If you do not have an established myVTax account and need help making an e-payment, please see the myVTax Guide: How to Make an e-[Payment Without an Established myVTax Account.](https://tax.vermont.gov/content/instructions-myvtax-make-e-payment)

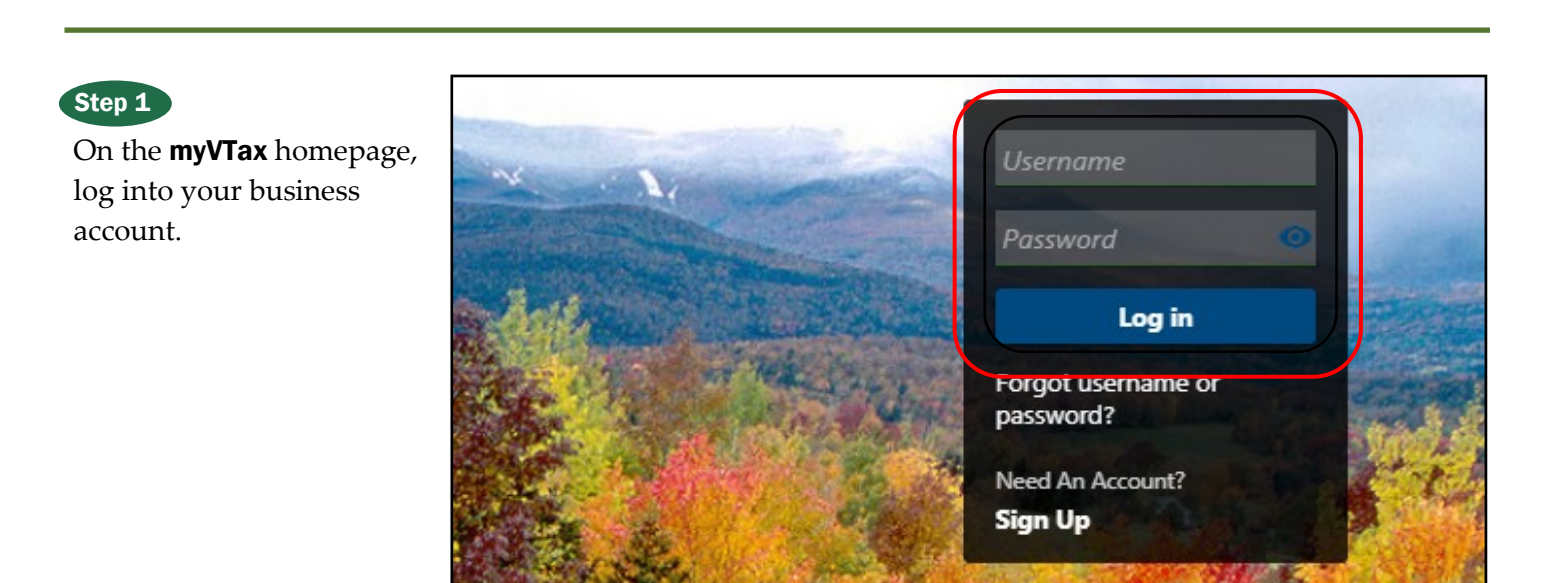

## Step 2

The next page shows your business information and lists the tax accounts associated with your business. Click **Make A Payment** for the tax account for which you are making a payment. Each tax account has its own payment.

*Note: Do not make a lump-sum payment for multiple account types.*

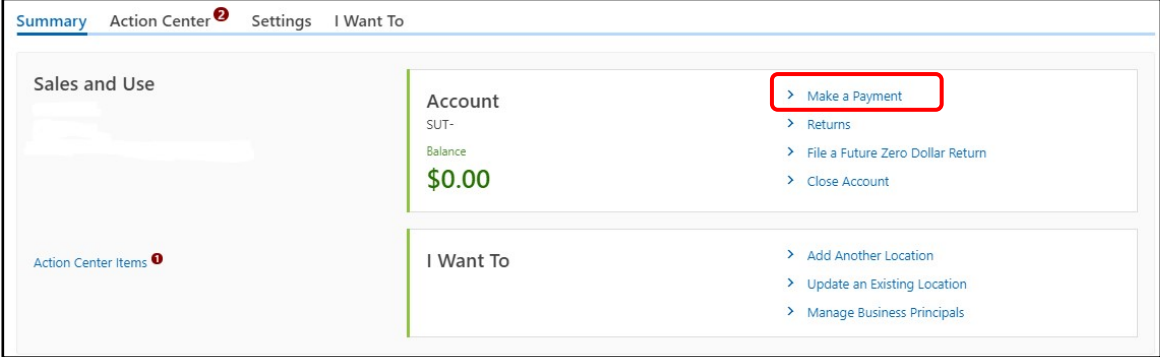

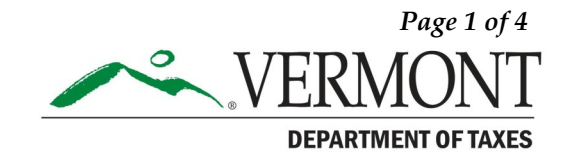

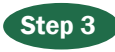

#### Select Pay by E-Check (ACH Debit).

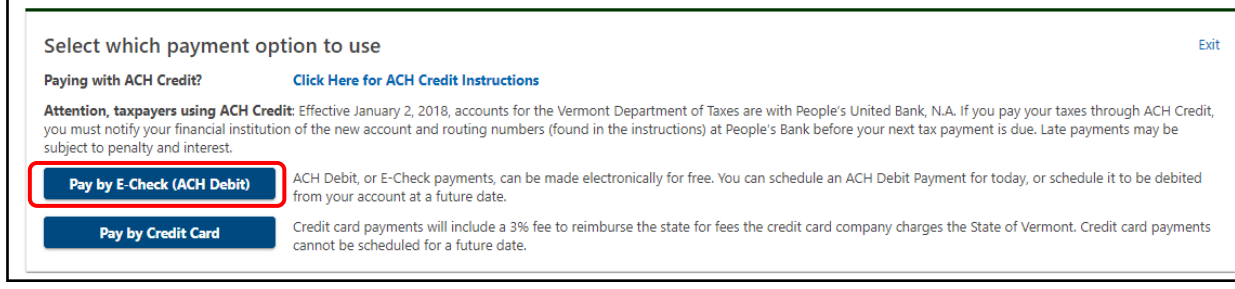

## Step 4

1 **Bank Account**: Enter and confirm that the information you have entered is correct. A penalty may be assessed if a payment made in error has to be reversed.

Payment: Select the Payment Type from the dropdown selection. Select the appropriate return period for the payment. (**Weekly payers**: if the payment being submitted covers a week that involves two months, you must make two separate payments to allocate the money to the appropriate month. See the **Example** below). 2

**Payment Date**: Enter the date you are submitting the payment. You may authorize payment on the current date or a future date. Enter the **Amount**, and then enter **Confirm Amount**. Once all fields have been completed and verified, click **Next**. 3

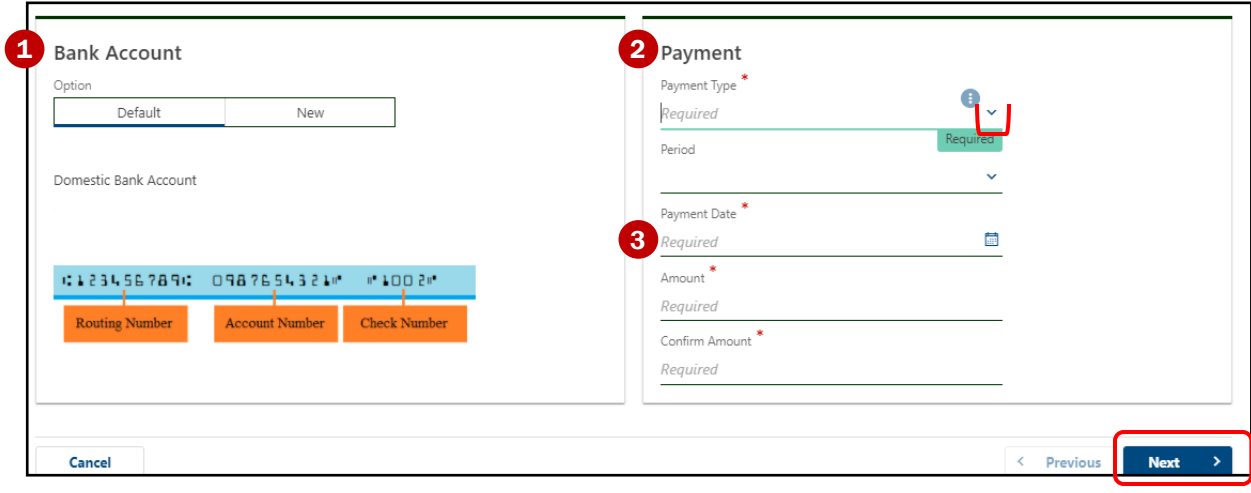

#### **Example**:

Taxes were collected the week of Feb. 24 to March 2. The first payment for Feb. 24-28 goes under the period ending Feb. 28, and the second payment for March 1-2 goes under the period ending March 31. Enter one payment for the February period and one payment for the March period.

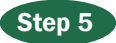

Read the <u>confirmation statement</u>. If the amount shown is correct, click **Submit 4** to continue, or **Previous 2** to go back to the Payment Information screen **(Step 4)**.

You may click **Cancel <sup>3</sup>** to cancel the entire payment and return to the **Home** screen (Step 2). If canceling, you will be prompted to be sure you want to cancel the request.

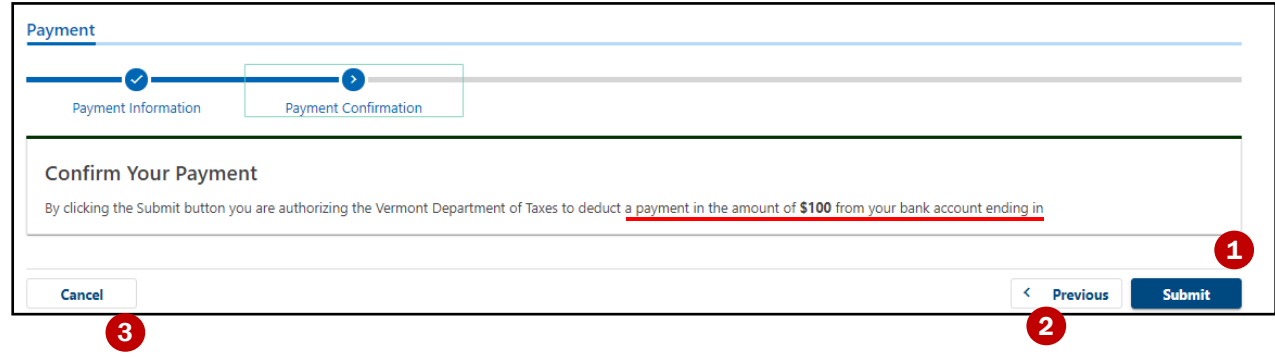

### Step 6

After you click **Submit**, a pop-up window will appear, requiring you to enter your myVTax account password. Click OK when done.

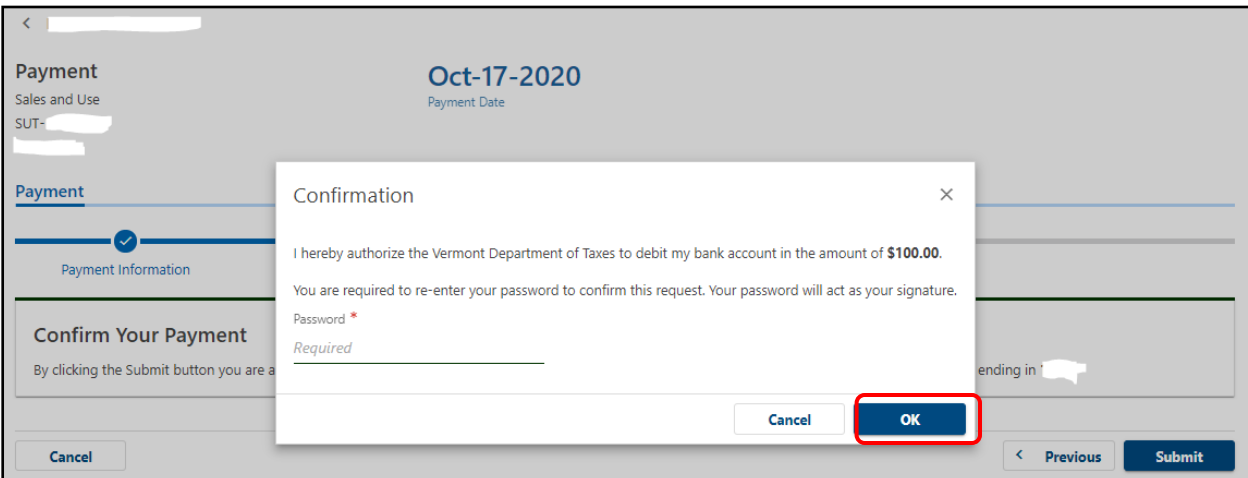

#### Step 7

The **Confirmation** page provides the following:

**Confirmation Number** You will need the confirmation number if you contact the Department about this e-Payment.

- **2** Printable View Click to print a copy for your records.
- **3 OK** Click to return to the **Home** screen for myVTax.

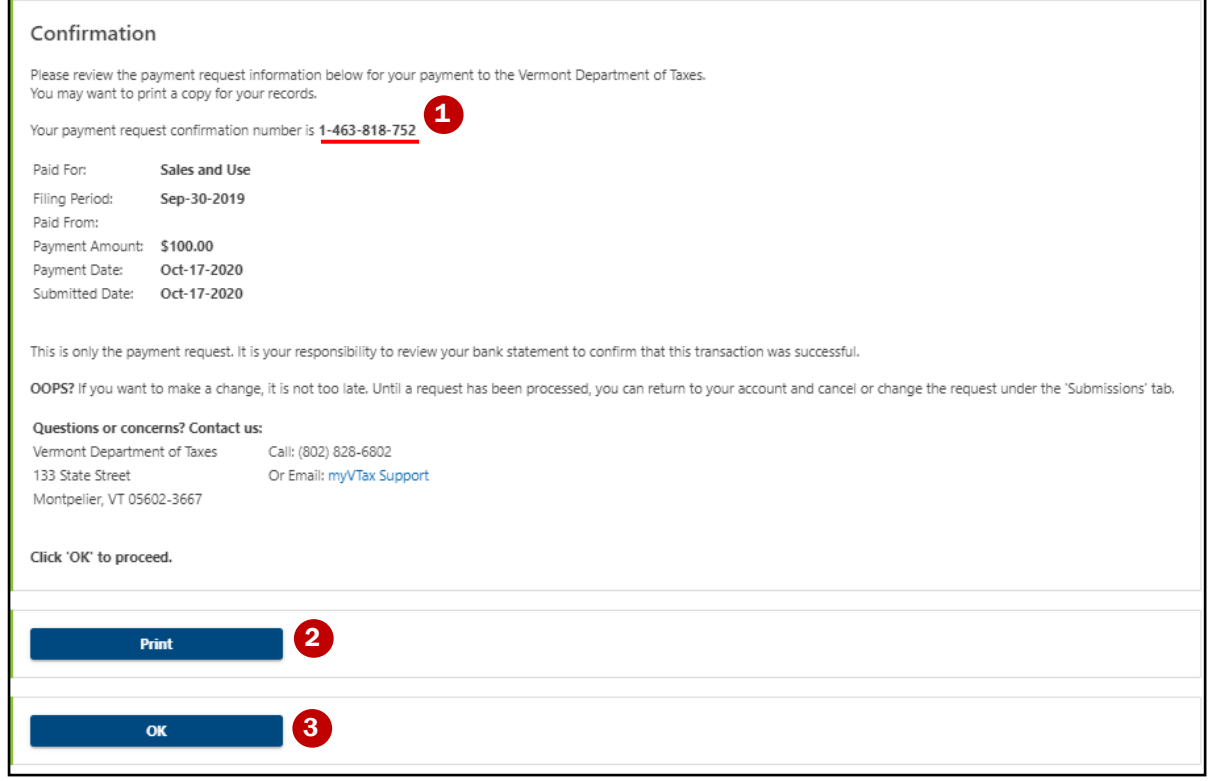

Changes or cancellations may be made to this e-Payment if it has not been processed by the Department, which occurs at 4:00 p.m. on business days.

To access your e-Payment again, log into your myVTax account. Go to the myVTax Home screen shown in **Step 2** and click the I Want To tab, then Search Submissions. For help, see the [myVTax Guide: How to](https://tax.vermont.gov/sites/tax/files/documents/GB-1133.pdf)  [Cancel a Web Request.](https://tax.vermont.gov/sites/tax/files/documents/GB-1133.pdf)

#### Our Contact Information

Collections Section [tax.collections@vermont.gov](mailto:tax.collections@vermont.gov) (802) 828-2518 [tax.vermont.gov](https://tax.vermont.gov)

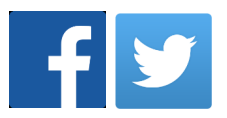